# **The What, Why, and How of ORCID iDs**

A free, persistent numeric identifier that distinguishes you from others with the same or similar name.

#### CJASN/JASN Users

 $\overline{\mathbf{2}}$ How to create your free ORCID iD

7 How to associate your existing ORCID iD

#### Kidney360 Users

4 How to create your free ORCID iD

6 How to associate your existing ORCID iD

#### ASN encourages every author to register for and use an ORCID iD for:

- Distinction: Use of an ORCID iD will distinguish you from other researchers with the same or similar name by associating your work under a unique iD that you verify. Your ORCID iD remains the same whether you change your name or organization.
- Attribution: Your research outputs and activities will be correctly attributed to you.
- Discoverability: You will increase discoverability of your work by compiling your research outputs and activities into one publicly accessible location. The ORCID iD icon will appear next to your name in the article PDF. Readers can click on the icon to view your profile on ORCID.org and discover your other work.
- Efficiency: ORCID will maintain an ongoing record of your affiliations, grants, publications, and peer review activity, which can be valuable to potential collaborators, funders, institutions, and future employers.
- **Accessibility:** You can log into different ASN journal submission systems and other information systems using your ORCID iD (e.g., Crossref and Europe PubMed).

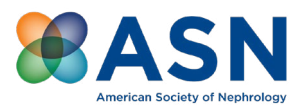

# CJASN/JASN Users

## How to create your free ORCID iD

Register directly through the journal submission system, ScholarOne.

- 1. Log into your journal's ScholarOne account.
- 2. Click on your name at the top of the ScholarOne screen and select "Email/Name."
- 3. Under the ORCID gray section header, select "Create an ORCID iD."
- 4. Click on the "Register now" link and complete the fields.
- 5. Click the "Authorize Access" button.

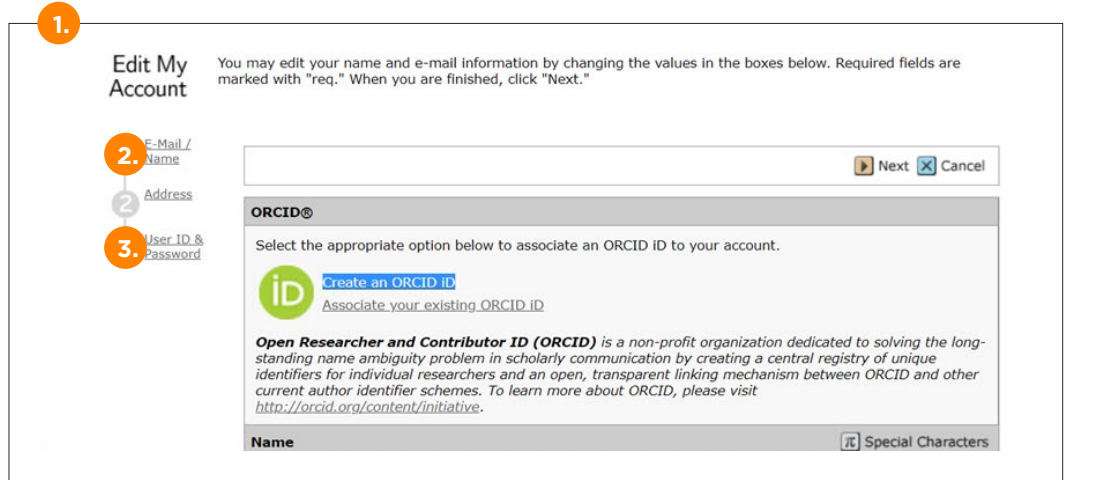

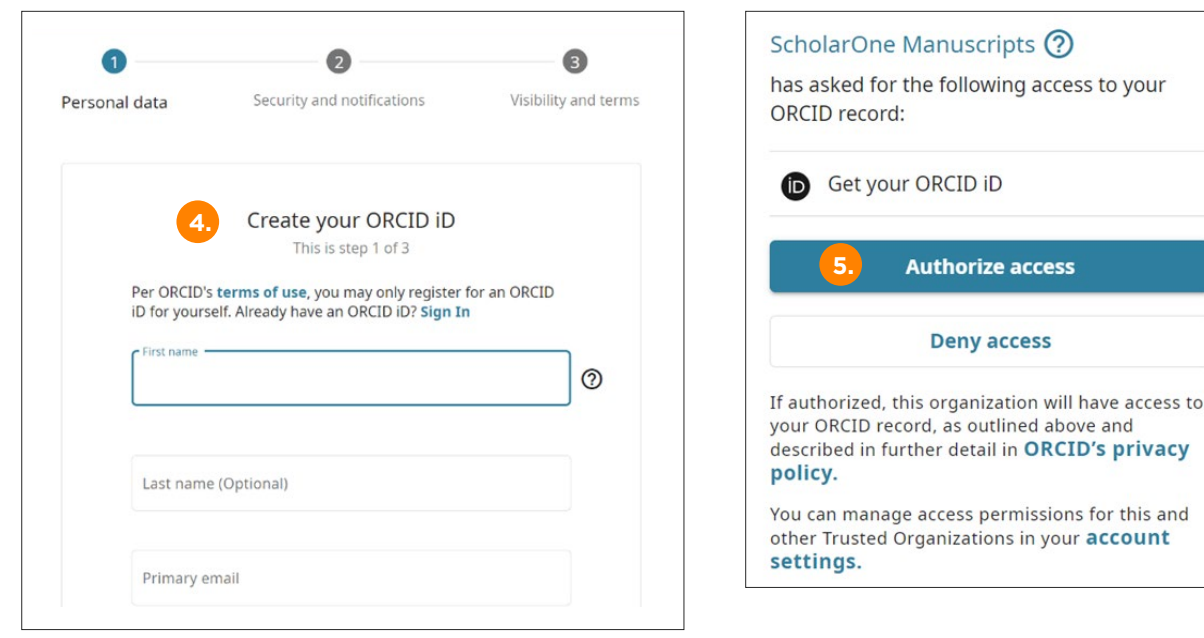

Your ORCID account will now appear in your ScholarOne profile.

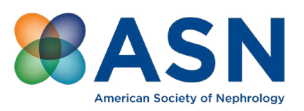

## How to associate your existing ORCID iD

- 1. Log into your journal's ScholarOne account.
- 2. Click on your name at the top of the ScholarOne screen and select "Email/Name."
- 3. Under the ORCID gray section header, select "Associate your existing ORCID iD."
- 4. In the new window, log into your ORCID account.

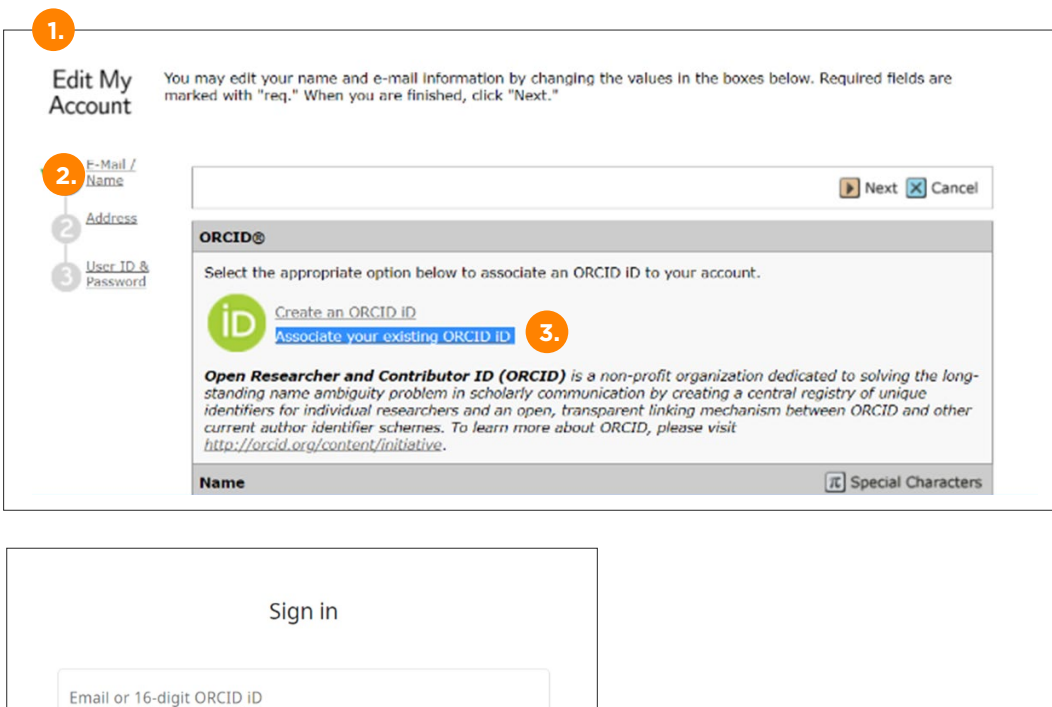

example@email.com or 0000-0001-2345-6789

Password

**4.**

#### **SIGN IN**

Forgot your password or ORCID ID? Don't have an ORCID iD yet? Register now

Your ORCID account will now appear in your ScholarOne profile.

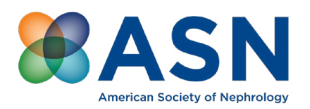

# Kidney360 Users

# How to create your free ORCID iD

Register directly through the journal submission system, eJournalPress.

- 1. Log into your Kidney360 account.
- 2. From your account Home screen, click on "General Tasks" and select "Modify Profile."
- 3. Under the Personal Information section header, find the ORCID icon and select the text "click here" link to register/link to ORCID.

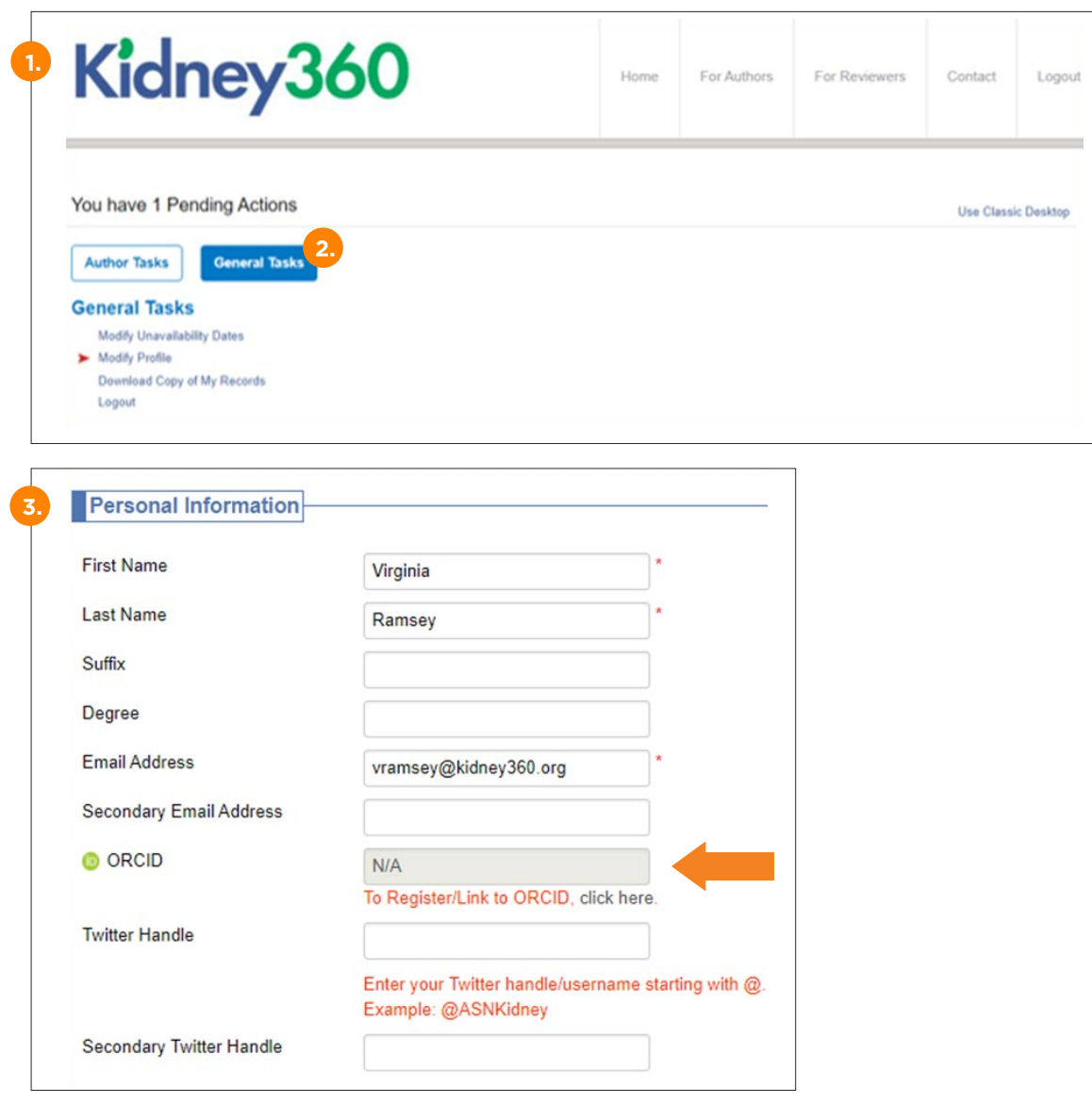

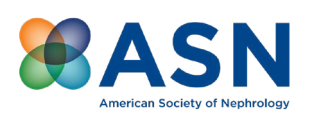

- 4. Click on the "Register now" link and complete the fields to create your ORCID iD.
- 5. Once registered, you will be prompted to "Authorize Access" of the eJournalPress Manuscript Submission and Peer Review System. Click the "Authorize access" button.

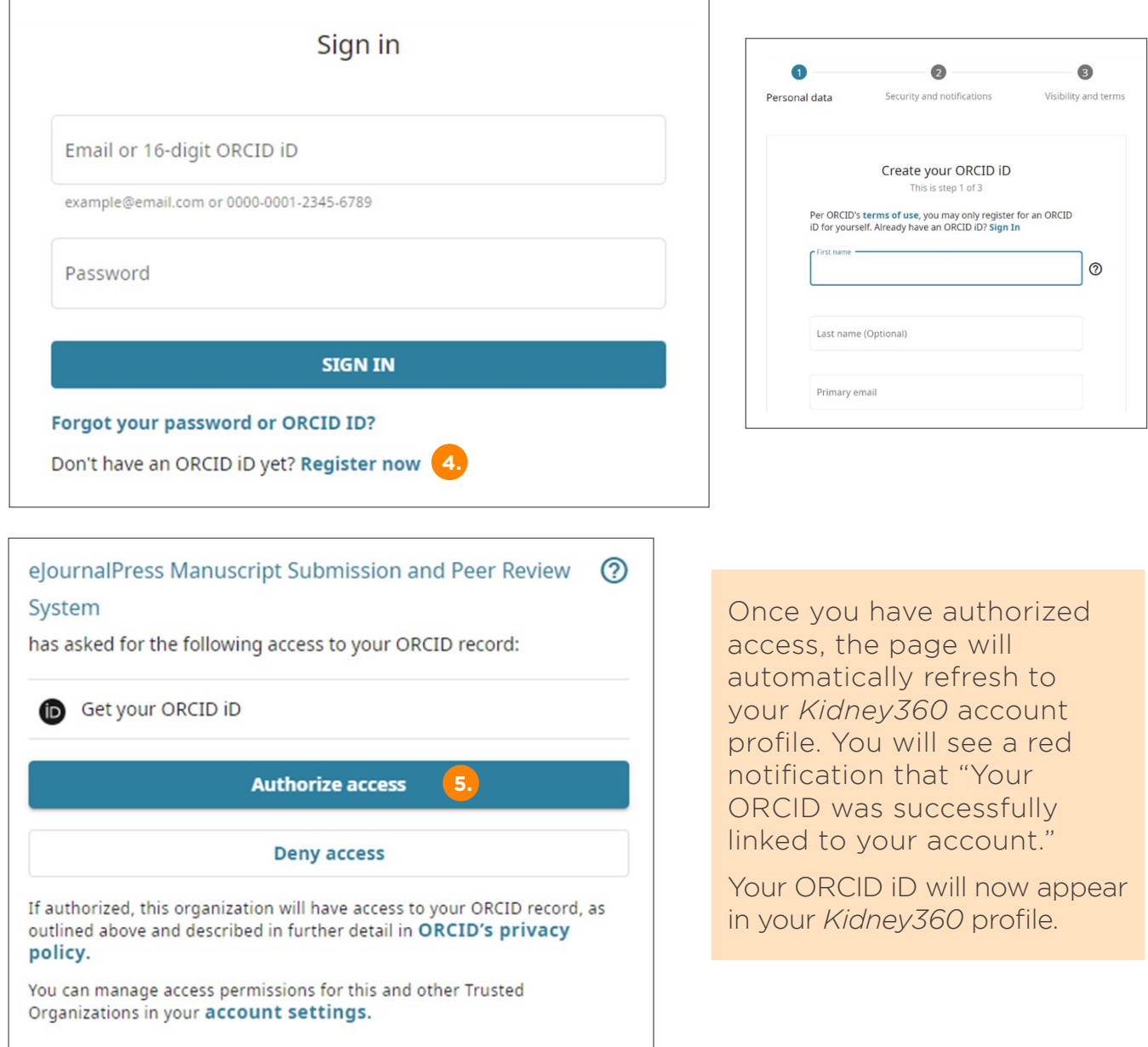

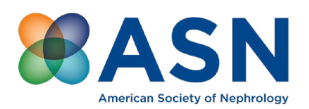

### How to associate your existing ORCID iD

- 1. Log into your *Kidney360* account.
- 2. From your account Home screen, click on "General Tasks" and select "Modify Profile".
- 3. Under the Personal Information section header, find the ORCID icon and select the text "click here" link to register/link to ORCID.

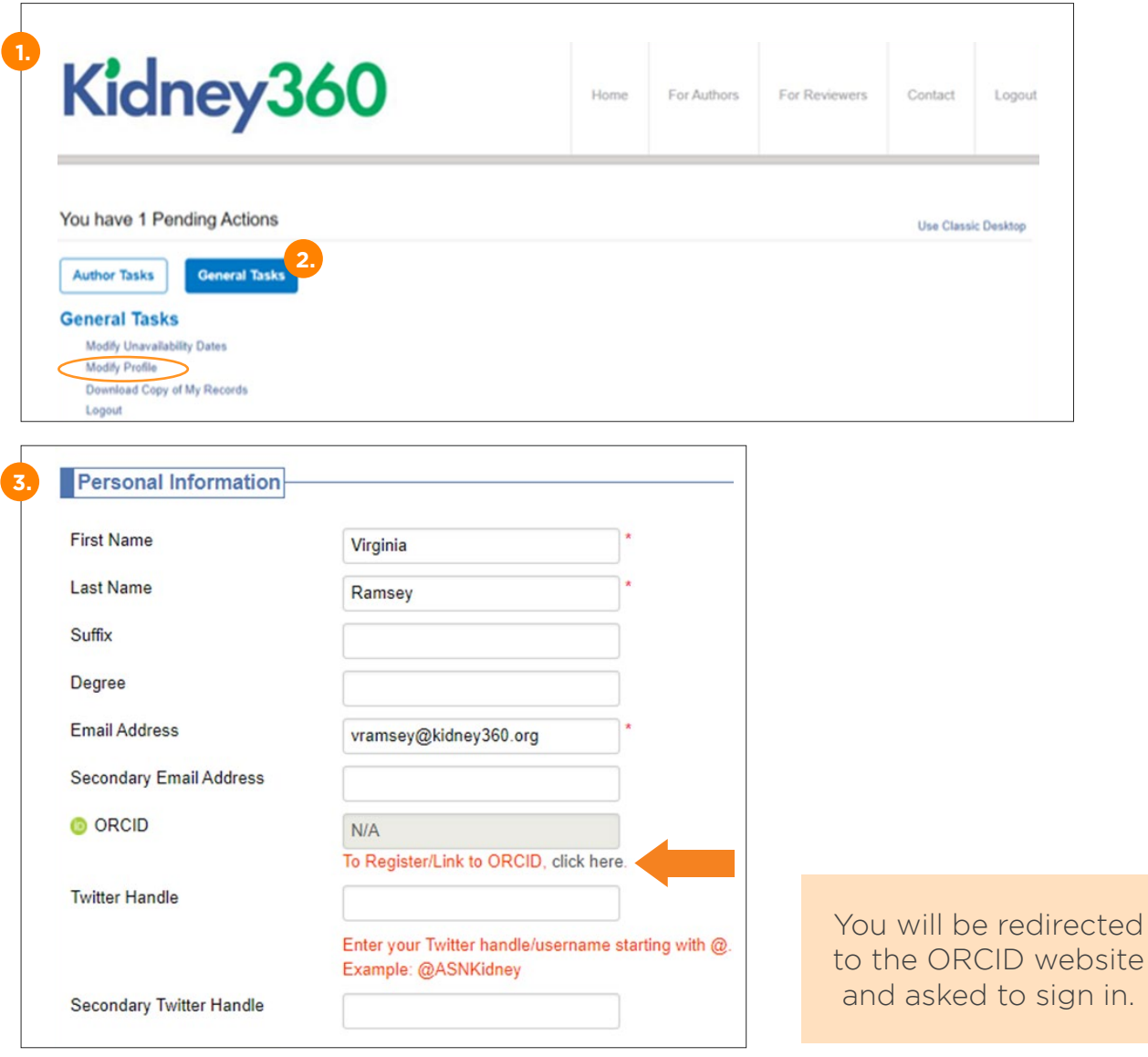

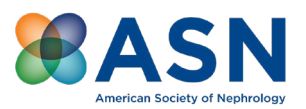

- 4. In the new window, log into your ORCID account.
- 5. Once signed in, you will be prompted to "Authorize access" of the eJournalPress Manuscript Submission and Peer Review System. Click the "Authorize Access" button.

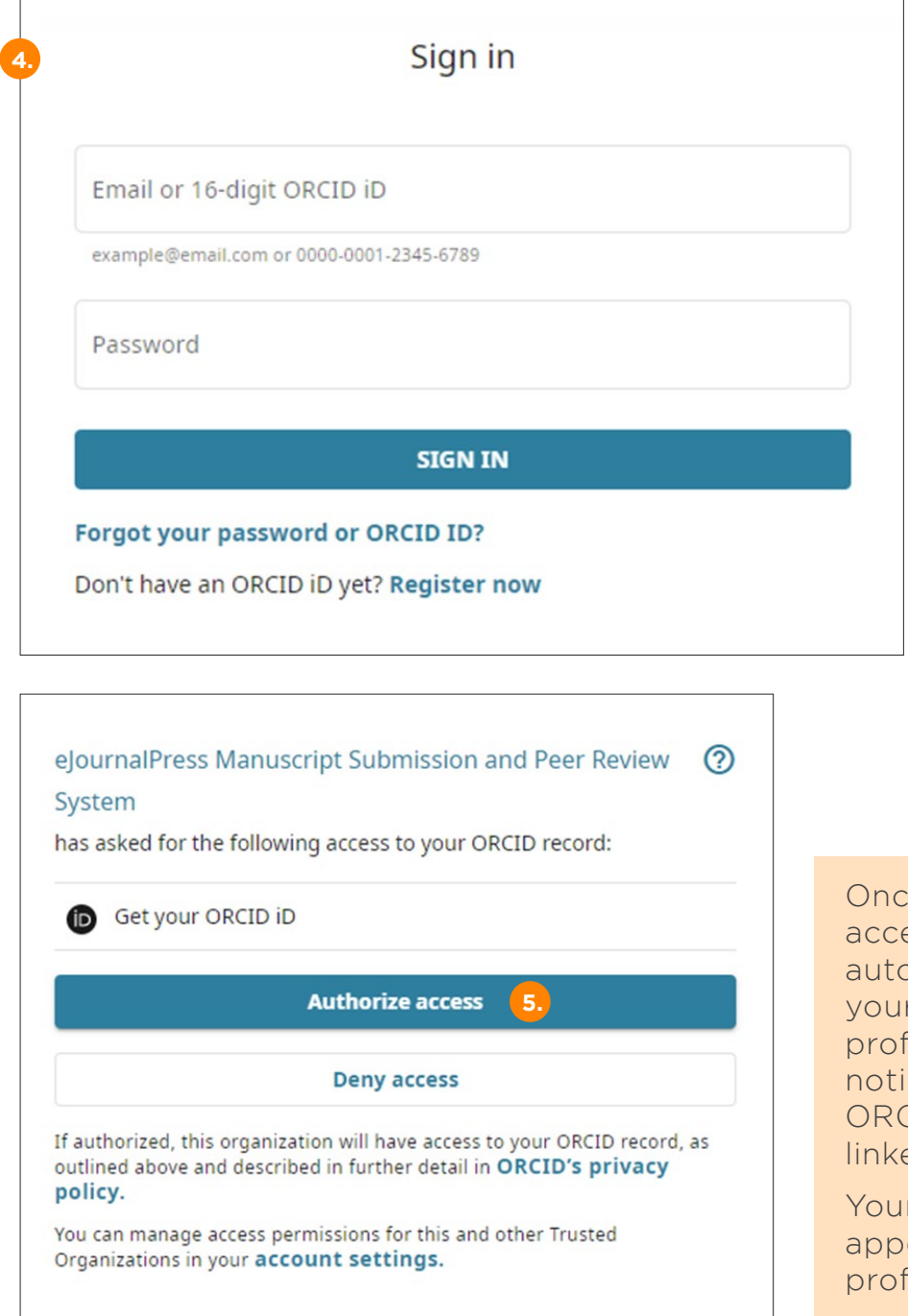

e you have authorized ess, the page will omatically refresh to r Kidney360 account file. You will see a red fication that "Your CID was successfully ed to your account."

r ORCID iD will now ear in your *Kidney360* file.

#### We also encourage you to add your ORCID ID to your ASN membership profile at www.ASN-online.org

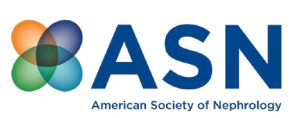